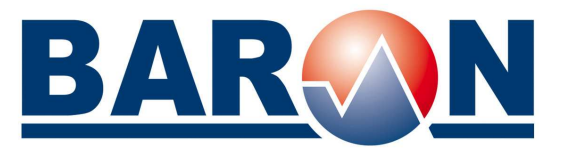

**TEMPÉRATURE HYGROMÉTRIE PRESSION** 

# MemoClim Guide de l'utilisateur

CENTRALE DE MESURE ET D'ENREGISTREMENT Température, Défauts Techniques MemoClim / EN12830 / S / A / 1 / -50°C à +300°C

- Affichage des 16 mesures en temps réel
- Versions 8 ou 16 voies
- Imprimante thermique intégrée
- Alarme visuelle et sonore
- Conditions d'alarme et d'enregistrements personnalisées pour chaque voie
- Capacité supérieure à 1 an
- Seuils et temporisation d'alarmes réglables

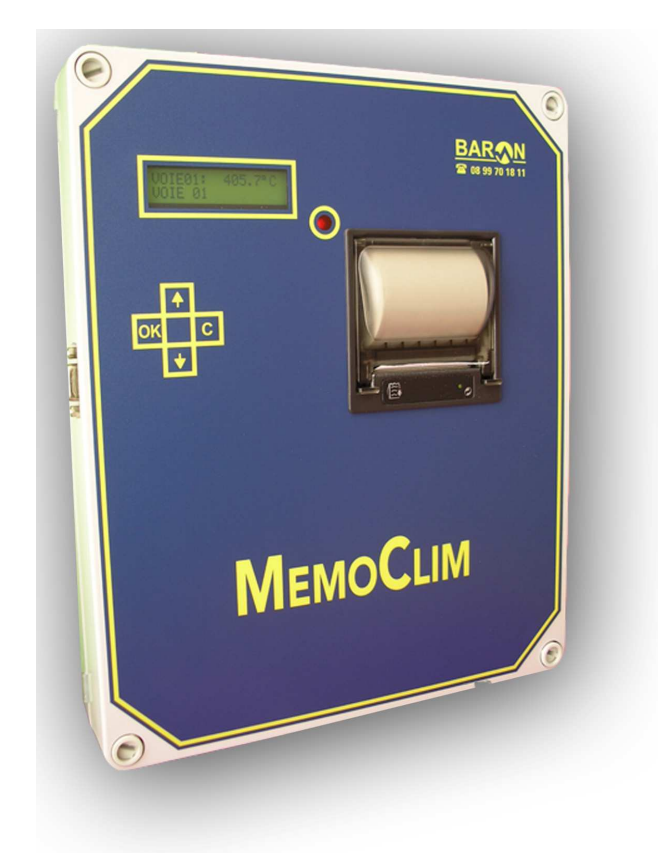

Options possibles :

- logiciel de programmation et d'exploitation des données sur ordinateur ( nom des voies, courbes, tableaux, …)
- Transmetteur téléphonique d'alarme vocale

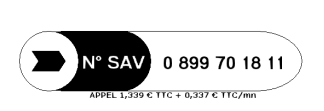

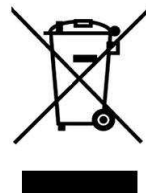

 $\zeta \in$ 

Propriété industrielle COPYRIGHT : Tous droits réservés. Toute reproduction, même manuelle, par quelque procédé que ce soit, est nterdite sans autorisation écrite préalable de BARON S.A.S

# **Sommaire**

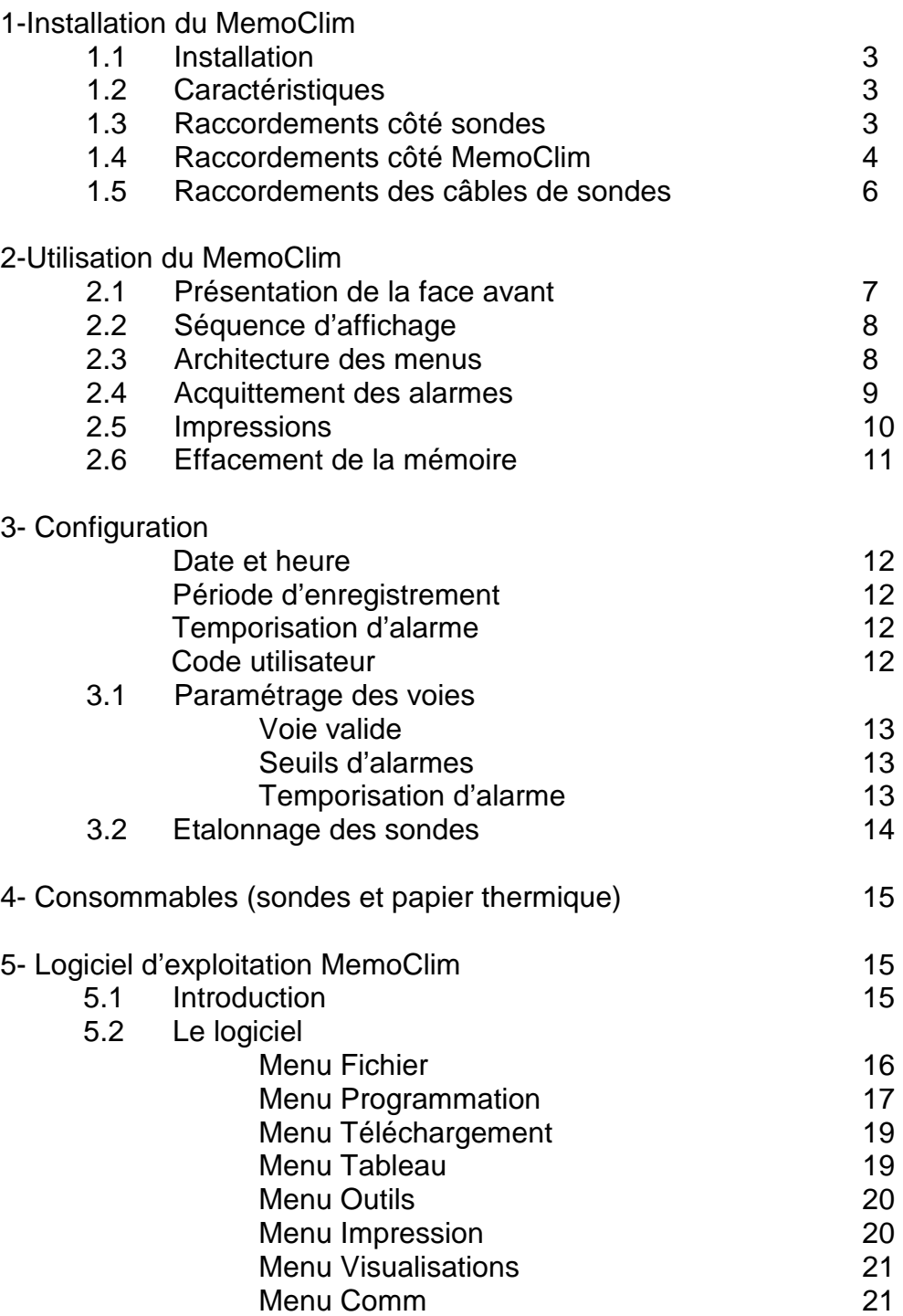

**RESPONSABILITE :** Tous les efforts ont été faits pour vérifier l'exactitude des informations contenues dans ce manuel. Les instructions et leurs descriptions sont conformes aux spécifications du **MemoClim** au moment de l'édition de ce manuel.

Néanmoins, le **MemoClim**, son programme et la documentation peuvent être modifiés sans préavis. **BARON S.A.S**. n'assume aucune responsabilité concernant les dommages pouvant résulter directement ou indirectement d'erreurs, d'omissions ou d'inadaptation des indications fournies.

**BARON S.A.S**. n'assume aucune responsabilité concernant l'utilisation des informations fournies dans ce guide.

Les textes, schémas et plans de câblage ne sont pas contractuels.

# **Installation du MemoClim**

#### 1.1 Installation

L'appareil doit être installé dans un endroit propre et sec, exempt de poussières et de vibrations, fixation murale par 4 trous diamètre 4mm.

Câbles à prévoir : Alimentation 220V ; câble souple 3X0.75mm² (Ph, N, T) ; Liaison coffret – sonde : câble une paire 9/10 avec écran type SYT1 par sonde.

1.2 Caractéristiques

Coffret dimensions :  $(h \times l \times p)$  289 x 239 x 107mm Température de service entre 0 et +50°C.

Alimentation 220V + terre, consommation 30 VA Echelle : -50 à +300°C Résolution : 0.1°C Répétabilité : +/- 0.2°C Précision : +/- 0.4°C

Relais d'alarme configurable (Maintenu/Impulsionnel et NO/NF) 5A/250VAC.

1.3 Raccordements côté sondes

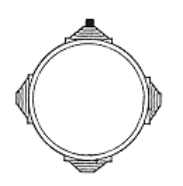

Sonde **TE1000** Domino de raccordement à l'intérieur. Nous vous conseillons fortement de faire partir le câble vers le bas.

**Contract Contract Contract Contract Contract Contract Contract Contract Contract Contract Contract Contract Co** 

Sonde **TED1000** Sonde PT1000 avec câble de 1,5m. Domino et boîte de raccordement à prévoir.

#### 1.4 Raccordements des sondes et des relais côté MemoClim

## IMPORTANT : PROTECTION CONTRE LES PARASITES

Les parasites électriques sont des signaux électriques qui produisent des effets indésirables dans les circuits de mesure.

**Les règles suivantes permettent d'atténuer ces inconvénients :** Faire cheminer les câbles de sonde dans des conduits séparés et éloignés des câbles alternatifs, transformateur, variateur de vitesse. Les écrans des câbles de sondes doivent être reliés entre eux puis raccordés à la borne située en bas dans le fond du coffret du MemoClim.

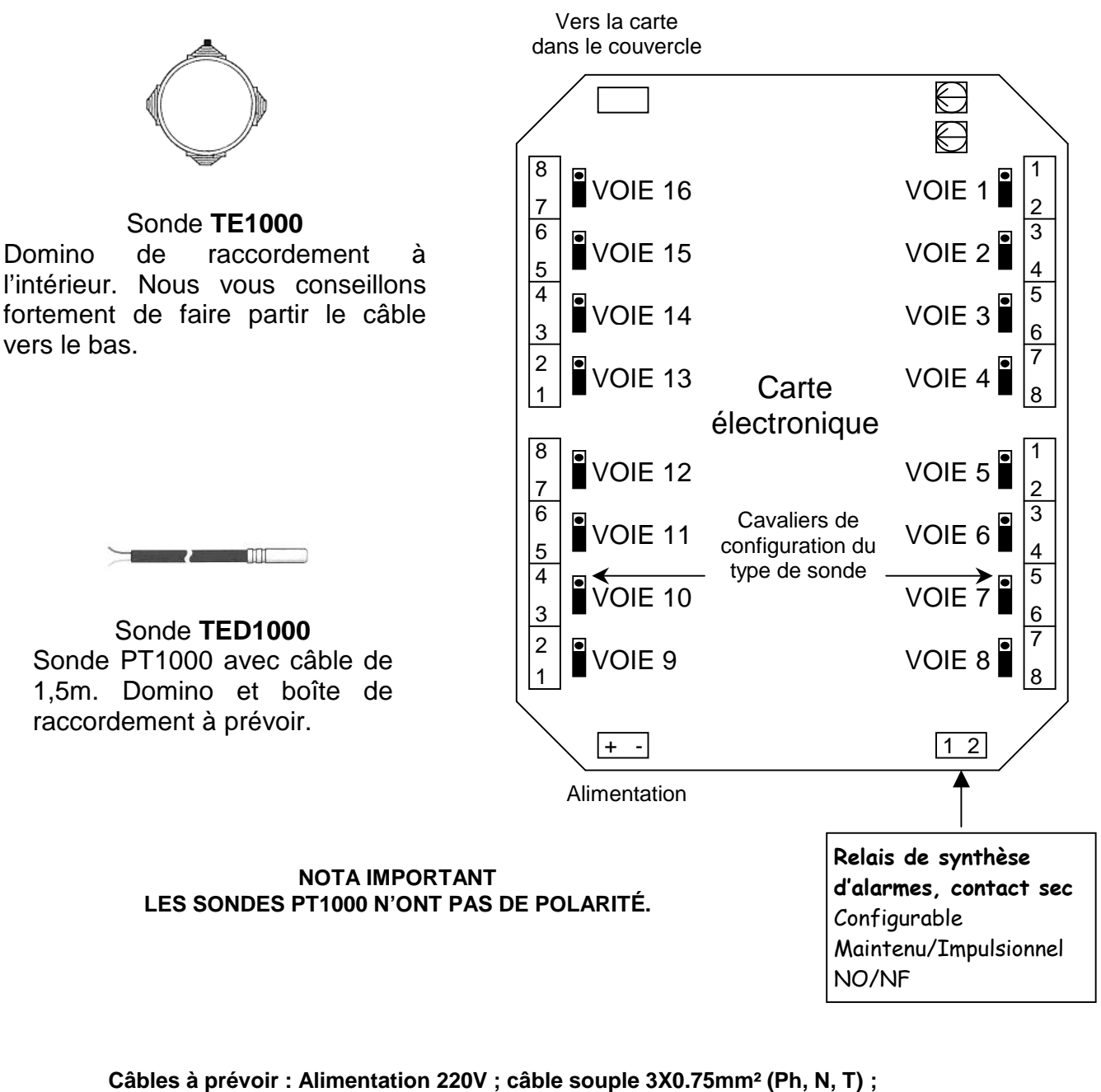

**Liaison coffret – sonde : câble une paire 9/10 ème avec écran type SYT1 par sonde. Raccordement de l'écran ( voir page 6)** 

# **1.4.1 Raccordement des sondes PT1000**

En ce qui concerne le raccordement des sondes PT1000, le même soin doit être apporté sur la mise à la terre de leur blindage. Le sens de branchement des fils de la sonde PT1000 n'a pas d'importance.

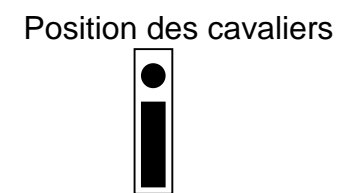

# **1.4.2 Raccordement des entrées TOR**

Position des cavaliers

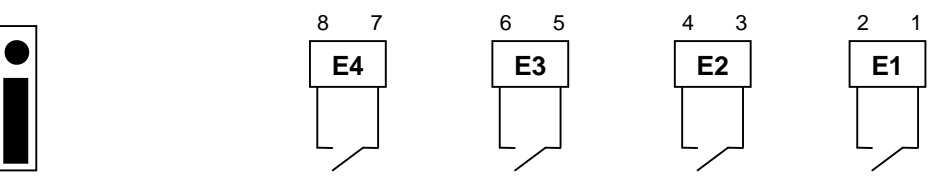

Les contacts doivent être libres de tout potentiel.

**Câble Sonde : 1 paire 9/10 ème avec Ecran Raccordement de l'écran ( voir page 6)**

#### 1.5 Raccordements des câbles de sondes

**L'utilisation d'un câble blindé pour connecter les sondes assure la qualité des mesures et protège les cartes électroniques. Pour que le blindage soit réellement efficace, les raccordements des écrans doivent être soignés. Pour minimiser le coût engendré par cette contrainte, tout en cherchant à obtenir la meilleure efficacité, le raccordement de l'écran peut s'effectuer sur le plot de terre fixé à la tôle au fond du boîtier.** 

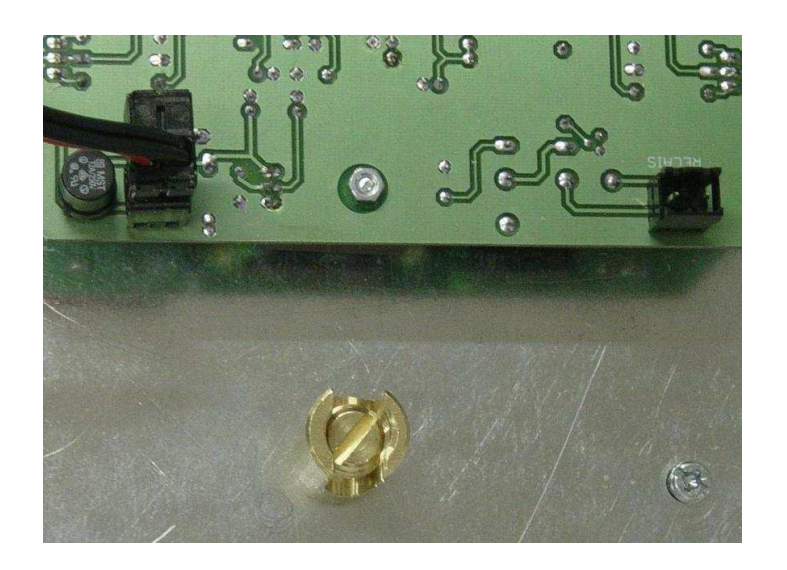

**La reprise sur le plot de terre situé au fond du boîtier du MemoClim reste acceptable car celui-ci sert de référence de potentiel pour tous les câbles blindés. Nous vous conseillons de relier les blindages des câbles entre eux avant de les raccorder au plot de terre.** 

# **Utilisation du MemoClim**

## 2.1 Présentation de la face avant

2 modèles sont disponibles : MEMOCLIM et MEMOCLIM\_IMP

Vous disposez sur chacun d'eux de 4 touches de navigation :

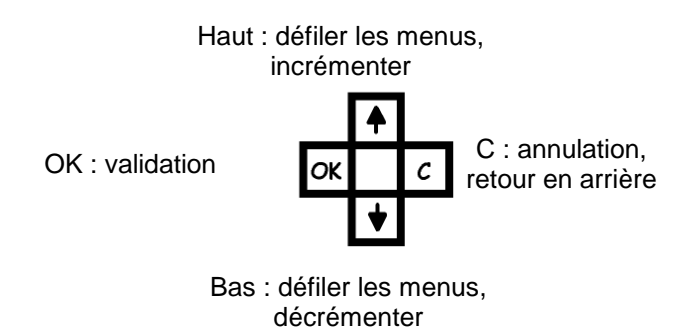

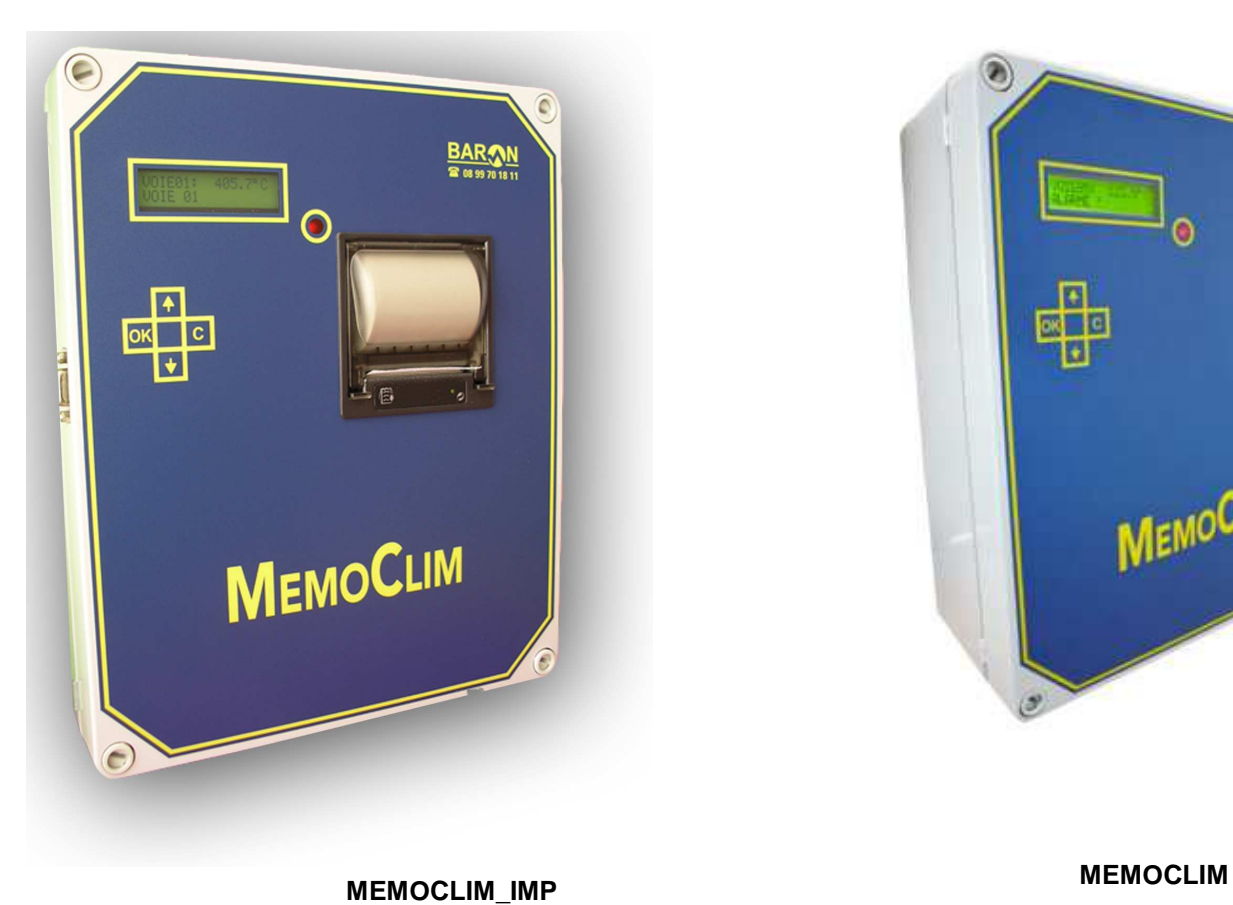

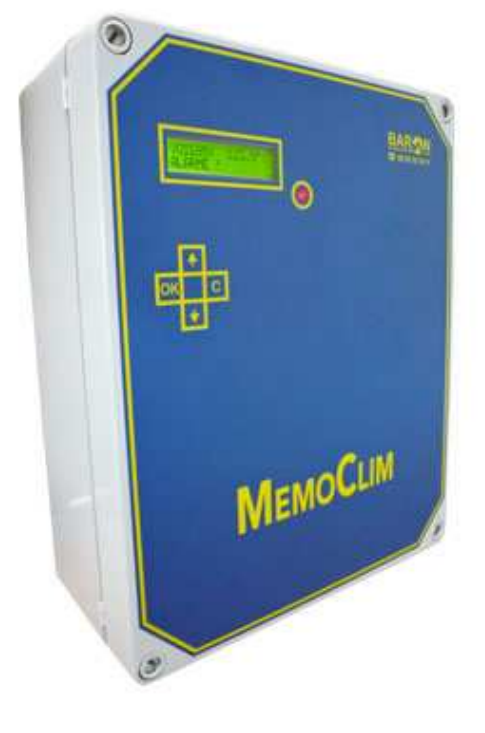

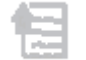

L'imprimante est dotée d'un bouton avance papier

# 2.2 Séquence d'affichage

# **Scrutation périodique des voies 1 à 16**

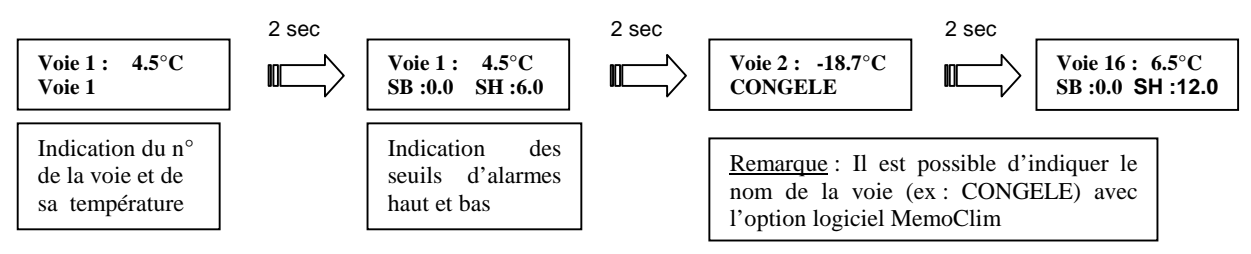

 $\mathbb I$ 

# **Cas particulier de la présence d'une alarme**

Un seuil d'alarme dépassé et la temporisation d'alarme expirée, l'affichage indiquera :

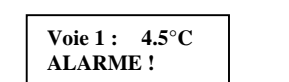

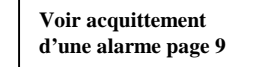

## 2.3 Architecture des menus

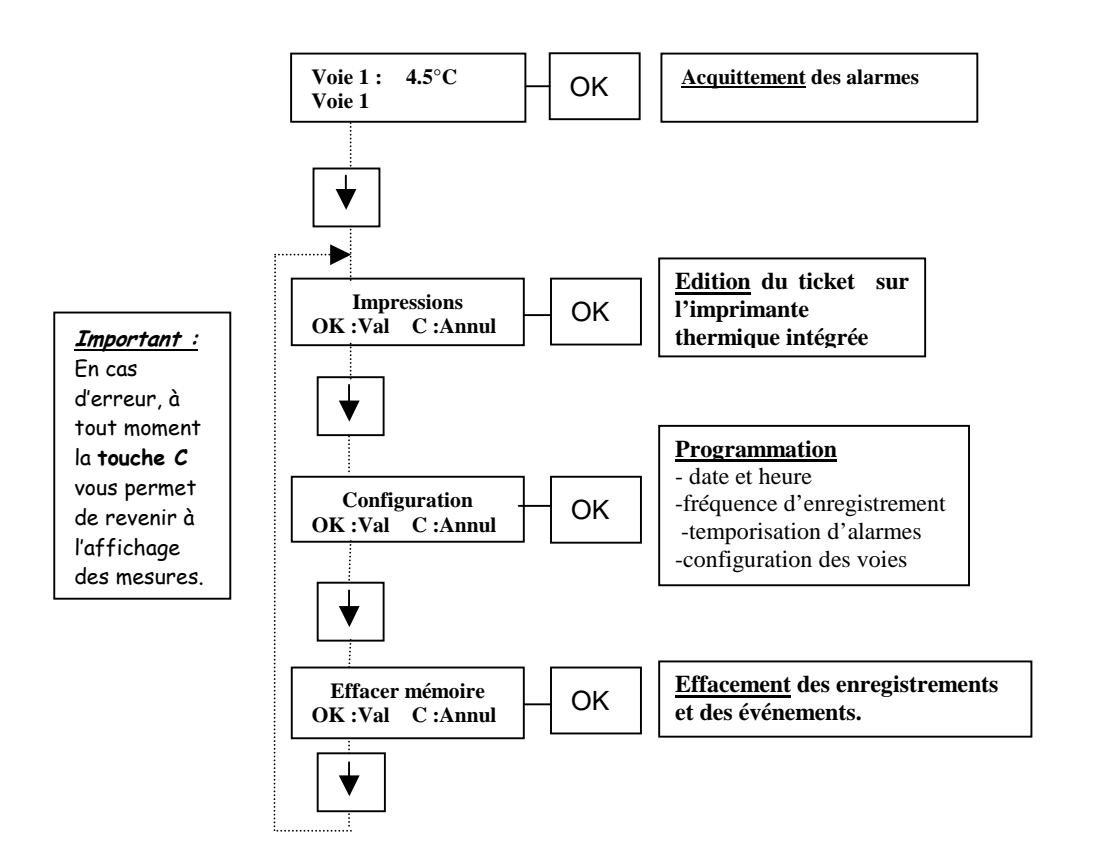

#### 2.4 Acquittement des alarmes

Un seuil d'alarme dépassé, la temporisation d'alarme expirée, le voyant rouge clignote, le buzzer sonne et les contacts d'alarmes ont basculés. Pour acquitter cette alarme, procéder comme suit :

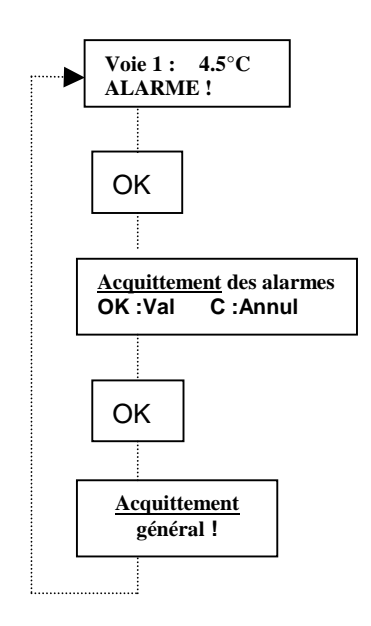

Toutes les alarmes en cours sont acquittées, le voyant rouge restera allumé tant que des alarmes seront présentes, le buzzer s'arrête, les contacts retombent. L'appareil reprend sa scrutation périodique des voies.

# 2.5 Impressions

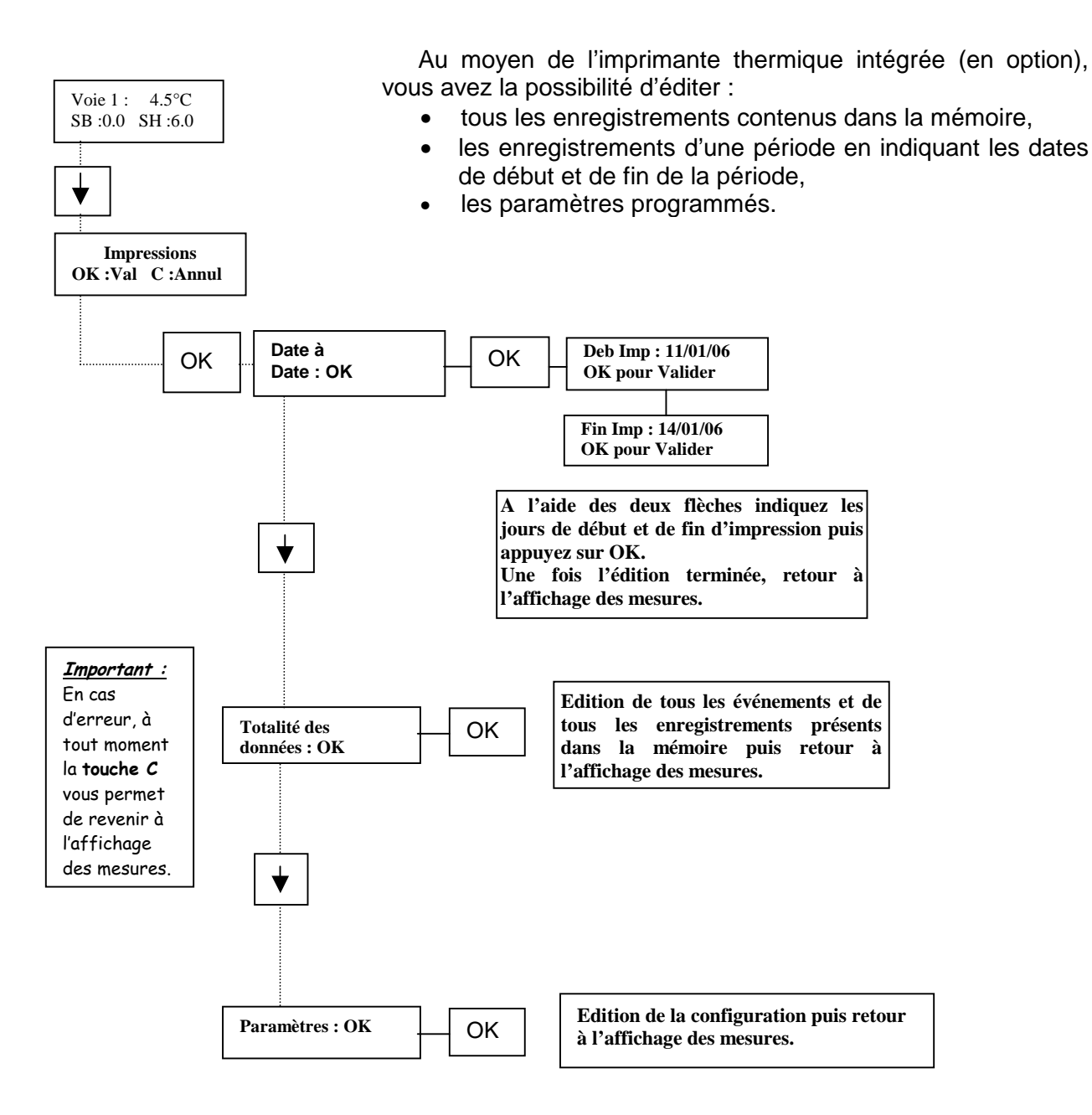

**MEMOCLIM - Guide de l'utilisateur Page 10** 

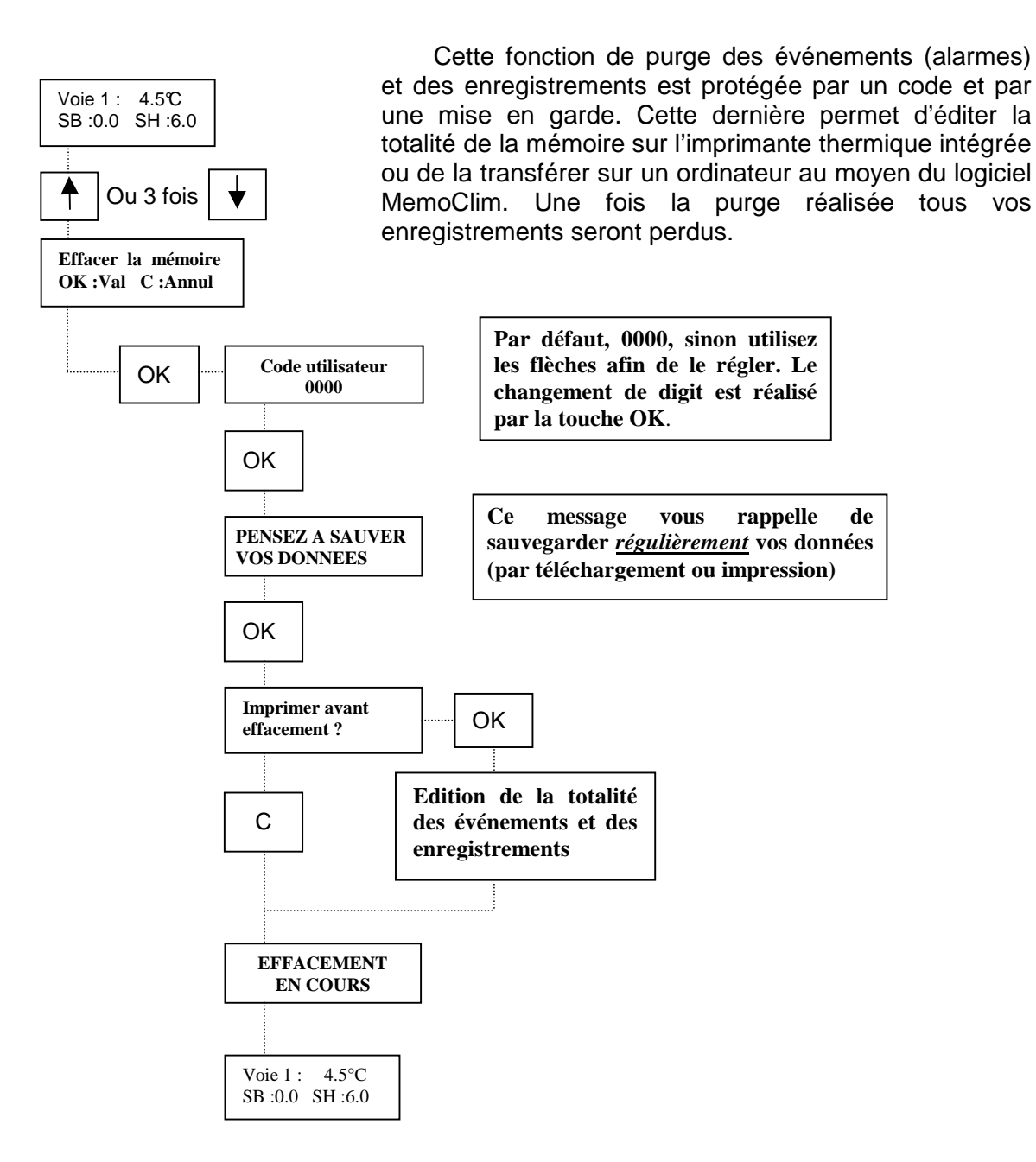

# **Configuration**

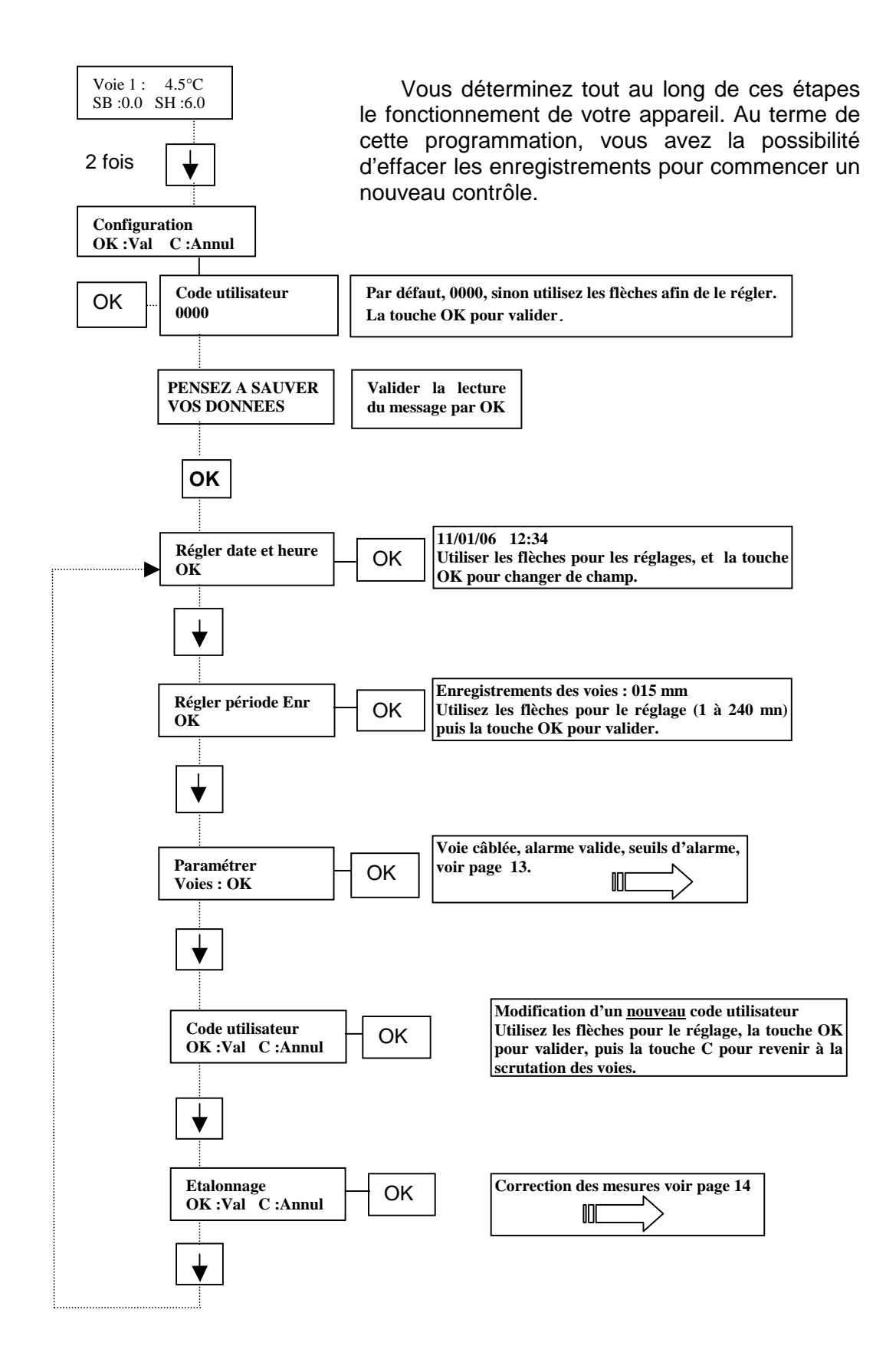

#### 3.1 Paramétrage des voies

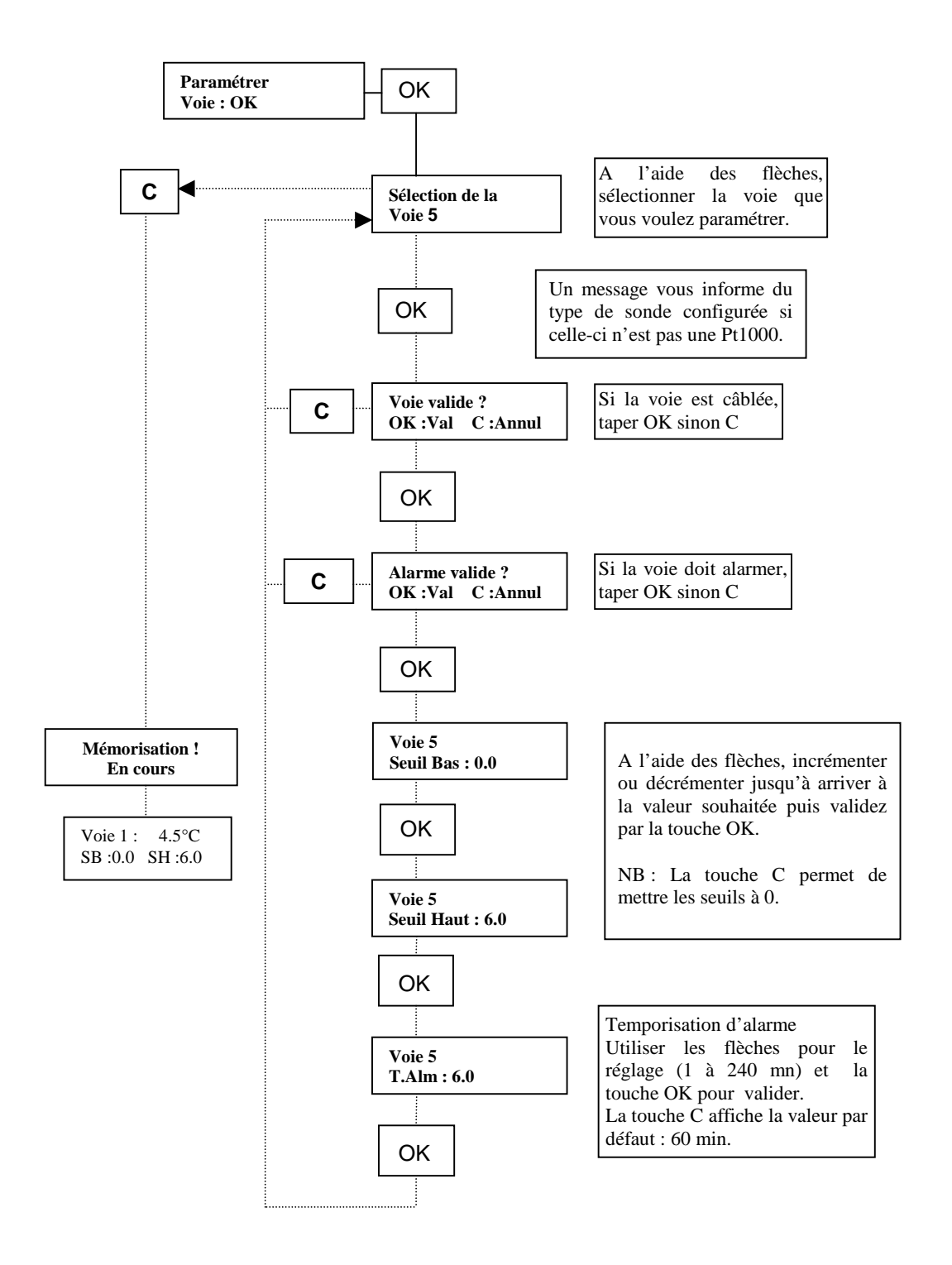

Vous retrouverez ce paramétrage dans le logiciel MemoClim (option) page 17.

3.2 Etalonnage des sondes

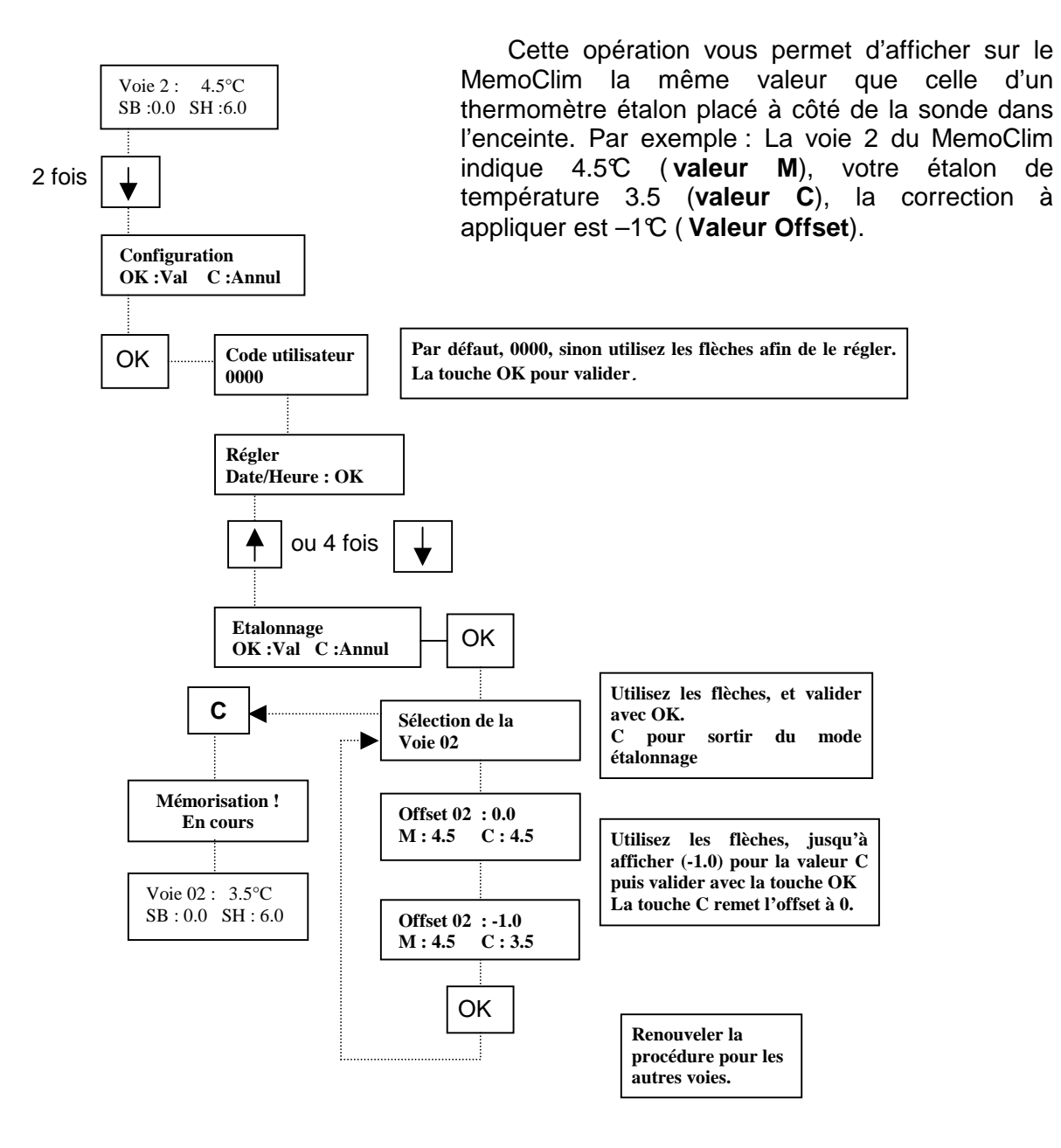

# **Consommables**

Rouleau de papier thermique BSA 416

#### **Sonde de température PT1000**

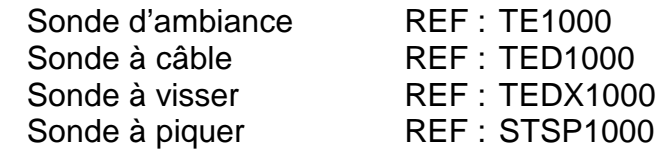

# **Logiciel d'exploitation MemoClim (option)**

#### 5.1 Introduction

Le logiciel MemoClim est utilisé pour extraire les données sauvegardées et les présenter sous forme de graphique. Ceci permet de suivre l'historique des mesures à partir d'une horloge temps réel intégrée. Les données peuvent être consultées ou exportées vers un formulaire pour différentes analyses. Il vous permet également de paramétrer le MemoClim en fonction de vos besoins.

#### 5.2 Le logiciel

Au lancement du logiciel, il vous est demandé si l'enregistreur est connecté ou non à l'ordinateur. Un graphique vide occupe alors l'écran. Vous pouvez soit visualiser les données déjà sauvegardées (Menu Fichier/Ouvrir), soit télécharger ou programmer l'enregistreur.

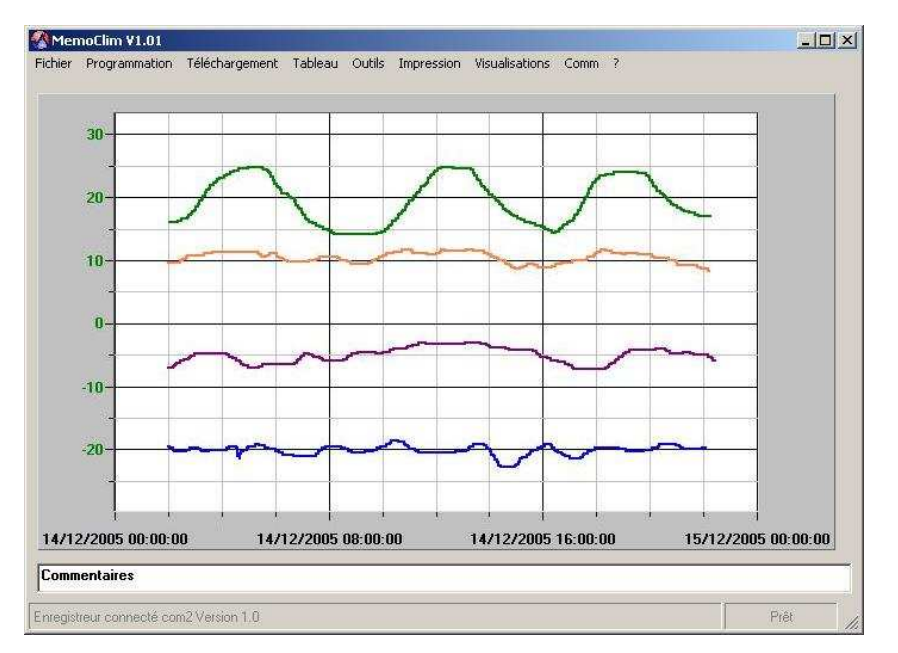

**Ecran 1 : Fenêtre principale du logiciel MemoClim**

# **5.2.1 Menu Fichier**

## **Ouvrir**

Une fenêtre apparaît, vous pouvez choisir le fichier qui contient les données que vous souhaitez analyser.

## **Sauvegarder**

Vous pouvez sauvegarder toutes les données de l'enregistreur (tous les points) ou seulement celles affichées par le zoom graphique (la sélection). Un fichier typé « texte » sera crée, il est directement exploitable par un tableur classique (le « ; » étant un séparateur de champ).

Les commentaires (sous le graphique) seront également sauvegardés dans le fichier.

# **5.2.2 Menu Programmation**

# 5.2.2.1 Programmation simple

Cette fenêtre vous permet de programmer les paramètres principaux du MemoClim. Ils sont également directement configurables par clavier sur le MemoClim (cf. page 13).

Renseignez tous les champs suivants :

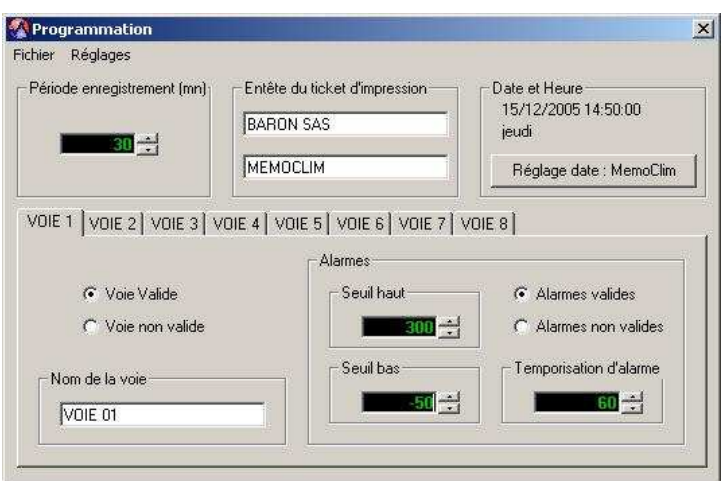

**Ecran 2 : Fenêtre de programmation simple du MemoClim**

# **Période d'enregistrement**

C'est l'intervalle de temps entre chaque point de mesure (de 1 à 240 minutes).

# **Entête Ticket**

Pour les modules équipés d'imprimante locale, ces deux lignes permettent d'afficher un texte au choix (2 x 16 caractères) au début du ticket d'impression.

## **Date et heure**

Vous pouvez régler la date et l'heure du module à partir de votre ordinateur, assurez-vous qu'il est à l'heure.

# **Voie valide / non valide**

Une voie est en service et surveillée si elle est déclarée valide.

## **Nom de la voie**

12 caractères pour identifier chacune des 16 voies.

## **Seuils haut et bas**

Consignes d'alarmes pour la voie.

# **Alarme valide / non valide**

L'alarme d'une voie est neutralisée quand elle est non valide.

## **Temporisation d'alarme**

C'est la durée de dépassement du seuil d'alarme admise avant le déclenchement de l'alarme (de 1 à 240 minutes).

Vous programmez ici les paramètres avancés du MemoClim. Ils ne sont pas modifiables par le clavier du MemoClim.

Le menu **Réglages** vous permet d'afficher les options avancées du MemoClim. L'écran suivant apparaît alors :

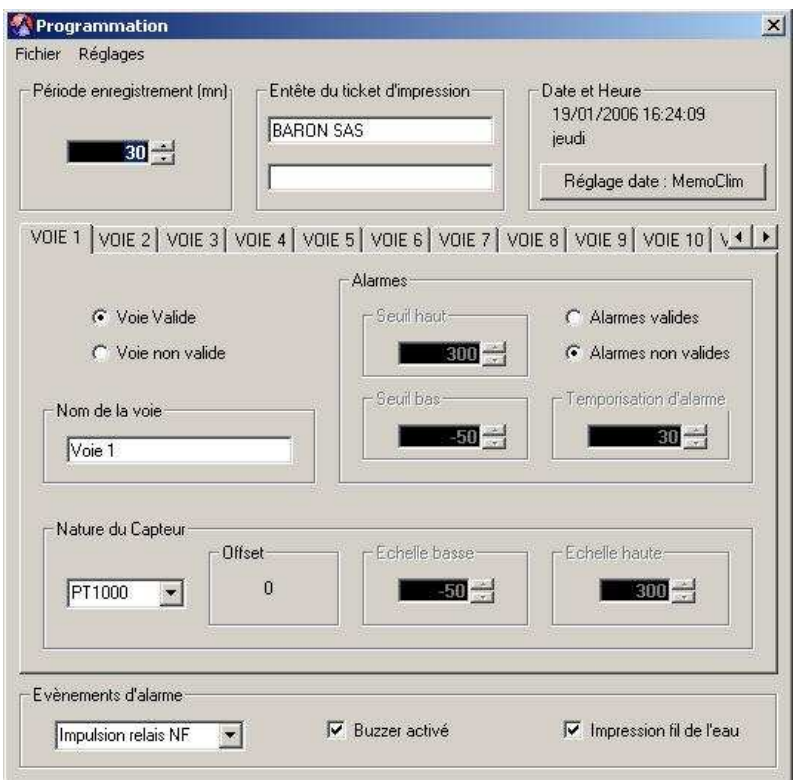

**Ecran 3 : Fenêtre de programmation avancée du MemoClim** 

# **Nature du Capteur**

Vous choisissez ici le type de sonde utilisé. L'offset de la correction de la température affichée est seulement accessible en lecture.

# **Evénements d'alarme**

Configuration du relais d'alarme, du buzzer et de l'impression des alarmes au fil de l'eau.

# **5.2.3 Menu Téléchargement**

Cliquez sur ce menu pour télécharger les données de l'enregistreur vers l'ordinateur. Vérifiez que l'enregistreur est bien connecté. A la fin du téléchargement, il est proposé de sauvegarder ou non les données dans l'ordinateur. Dans ce cas, il vous sera proposé par la suite d'effacer ou non les données de l'enregistreur.

Nous vous conseillons fortement de sauvegarder régulièrement vos données.

# **5.2.4 Menu Tableau**

Ce menu permet d'afficher les données présentes à l'écran sous forme de tableau numérique et de les imprimer.

# **5.2.5 Menu Outils**

Ce sont les outils de mise en forme du graphique.

#### **Zoom initial**

Le graphique se recentre automatiquement sur la totalité de la courbe.

#### **Curseur**

Un réticule vertical apparaît et se déplace en bougeant le curseur de la souris sur le graphique. Les coordonnées précises du point de la courbe apparaissent en bas de la fenêtre.

#### **Dates**

Une période de temps précise peut être affichée à l'écran en saisissant une date de début et de fin.

## **Echelle température**

On peut délimiter précisément les échelles verticales du graphique.

## **Affichage Courbe**

Pour la sélection des courbes visibles sur le graphique.

## **Affichage seuils d'alarme**

On peut faire apparaître à l'écran, comme sur une impression, 2 niveaux de consignes permettant de mieux visualiser les dépassements. Il suffit de choisir la voie dans la liste dont les seuils apparaîtront.

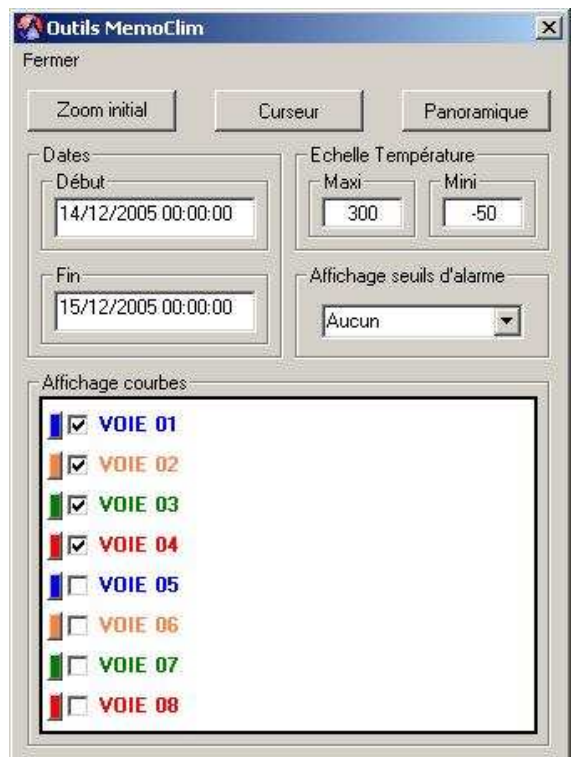

**Ecran 5 : Fenêtre des outils**

NB : Vous pouvez choisir la couleur de la courbe en cliquant sur le carré à gauche du nom de la voie.

# **5.2.6 Menu Impression**

Impression des courbes de l'écran sur l'imprimante par défaut. La ligne de commentaire sera également visible sous la courbe.

# **5.2.7 Menu Visualisations**

Consultation des mesures et de l'état des alarmes du MemoClim en temps réel.

|                | Mesure | Seuils d'alame     |    | Etat d'alame        |  |
|----------------|--------|--------------------|----|---------------------|--|
| <b>VOIE 01</b> |        | *C<br>20           | 18 |                     |  |
| <b>VOIE 02</b> |        | $^{\circ}$ C<br>18 | 15 |                     |  |
| <b>VOIE 03</b> | 20.2   | ۴C<br>21.5         | 18 | <b>PAS D'ALARME</b> |  |
| <b>VOIE 04</b> | 20.1   | ۰c<br>21           | 16 | <b>PAS D'ALARME</b> |  |
| <b>VOIE 05</b> | 18.7   | ۴C<br>20           | 16 | <b>PAS D'ALARME</b> |  |
| <b>VOIE 06</b> |        | ۴C<br>20.5         | 15 |                     |  |
| <b>VOIE 07</b> | 19.8   | $^{\circ}$ C<br>21 | 19 | <b>PAS D'ALARME</b> |  |
| <b>VOIE 08</b> | 20.3   | ۴C<br>25           | 18 | <b>PAS D'ALARME</b> |  |

**Ecran 6 : Fenêtre de visualisation des mesures instantanées** 

## **Imprimer**

Impression sur l'imprimante par défaut des mesures instantanées.

# **Acquitter**

Acquittement de tous les défauts présents.

# **5.2.8 Menu Comm**

Ce menu permet de choisir le numéro du port de communication parmi ceux détectés sur votre ordinateur ainsi que de définir l'adresse MODBUS du module connecté (1 par défaut).

**Notes** 

**Notes**